Apx H(V)  $\boldsymbol{\mathcal{E}}$  $3$   $A$   $A$   $T$   $E$   $A$   $C$   $T$  $\boldsymbol{\mathsf{M}}$ B  $\Omega$ 

## **УПЪТВАНЕ**

за работа със системата **Archimed Educational Wizard 4 in 1**  $ApxM(V)^{\epsilon}\Delta$ 

## **1. Вход в системата Archimed Educational Wizard 4 in 1**

При първоначално стартиране на системата се изисква активация чрез въвеждане на 16-символния сериен номер. Той може да бъде намерен от вътрешната страна на кутията на диска.

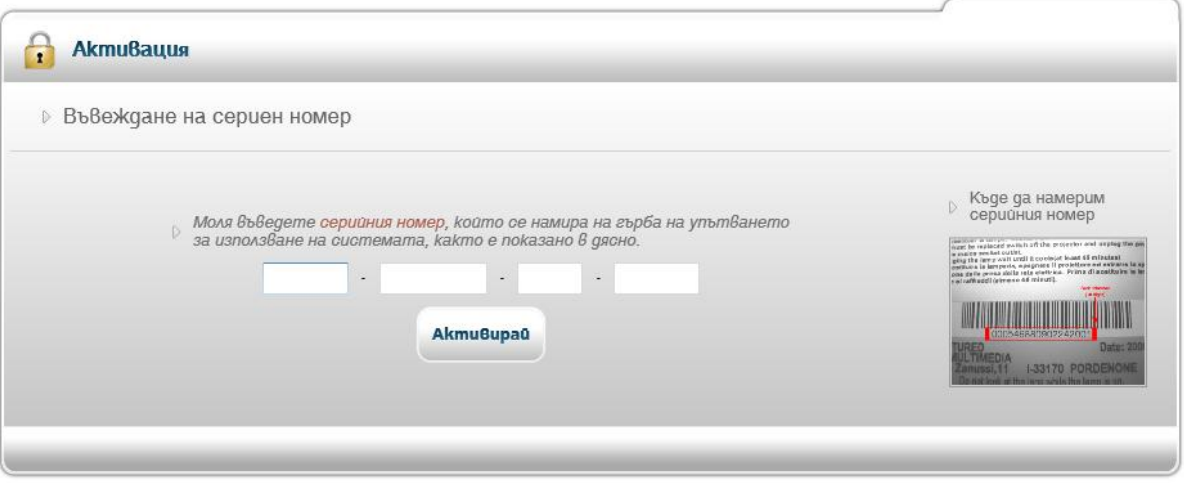

Фиг. 1. Активация на системата

**1.1. Ръчно /телефонно/ активиране на системата Archimed Educational Wizard 4 in 1**

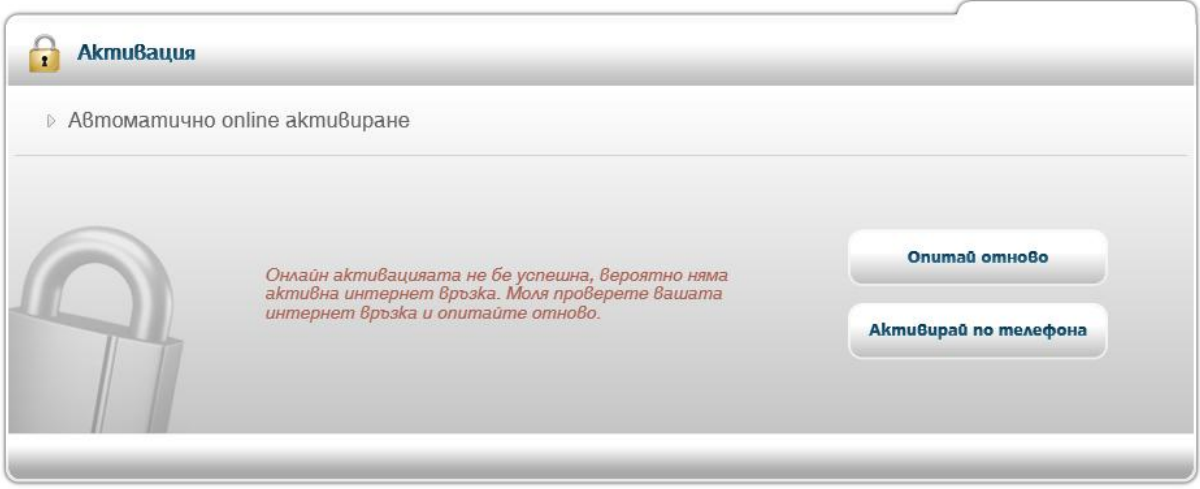

Фиг. 2. Неуспешно онлайн активиране

Ако в момента на активиране на системата не е налична интернет връзка, имате възможност да активирате по-късно (при наличие на интернет) или по телефона, като:

- натиснете бутона "Опитай отново", след като проверите дали има връзка към интернет;
- ако в момента няма такава, може по-късно да опитате отново. Ако желаете да затворите системата, е необходимо да изберете клавишната комбинация "Alt + F4" (бърза команда за затваряне на приложения);
- ако нямате връзка с интернет и желаете да активирате системата, може да натисне бутона "**Активирай по телефона**".

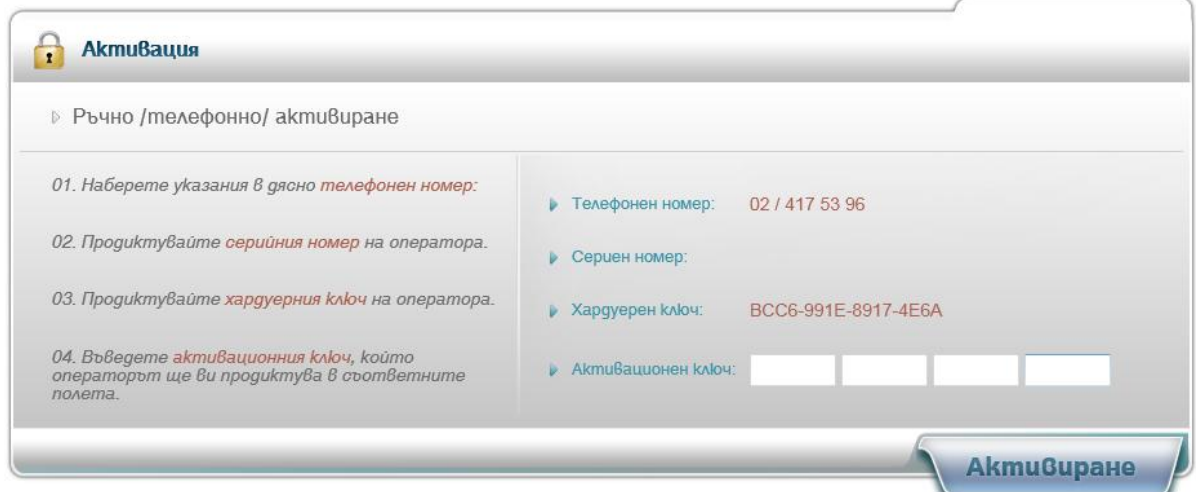

Фиг. 3. Ръчно /телефонно/ активиране

При избиране на този начин за активация трябва да:

- наберете указания в дясно телефонен номер 02/417 53 96;
- продиктувате серийния номер, намиращ се вдясно на оператора;
- продиктувате хардуерния ключ, намиращ се вдясно;
- въведете активационния ключ, продиктуван ви от оператора;
- натиснете бутона "Активиране".

 $ApxM(V)^{\epsilon}\Delta$ *M 3 A A T E A C T B O* 

Активирането по телефона се извършва в работно време от понеделник до петък от **9:30 до 17:30 часа**.

### **1.2 Автоматично активиране на системата Archimed Educational Wizard 4 in 1**

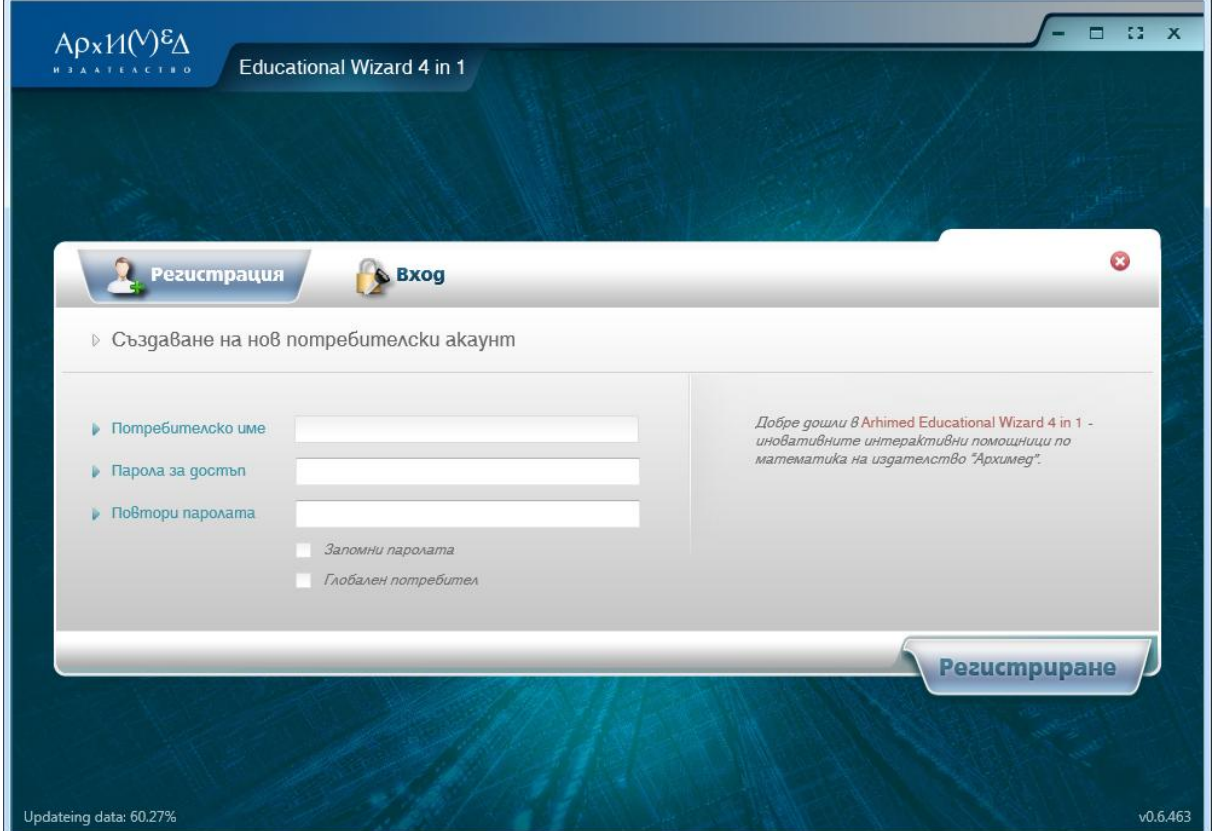

Фиг. 4. Форма за регистриране на нов потребител

При наличие на интернет връзка въведеният сериен номер се проверява автоматично. Системата разполага с автоматичен синхронизатор на данни. При стартиране на приложението, ако е налична интернет връзка, системата и данните към нея се обновяват автоматично до последната версия, налична на нашите сървъри. След стартиране системата предоставя възможност за регистриране на нов потребител и вход.

## **1.3. Регистриране на нов потребител**

За създаване на нов потребителски акаунт е необходимо да:

- въведете потребителско име;
- въведете парола за достъп;
- повторите паролата;
- отбележите дали сте глобален потребител;
- натиснете бутона "Регистриране".

Изисквания за потребителско име и парола за локалните потребители няма. За глобалните те са следните:

- потребителското име да бъде свободно;
- паролата да бъде с дължина минимум 4 символа.

### **1.4 Вход за потребител**

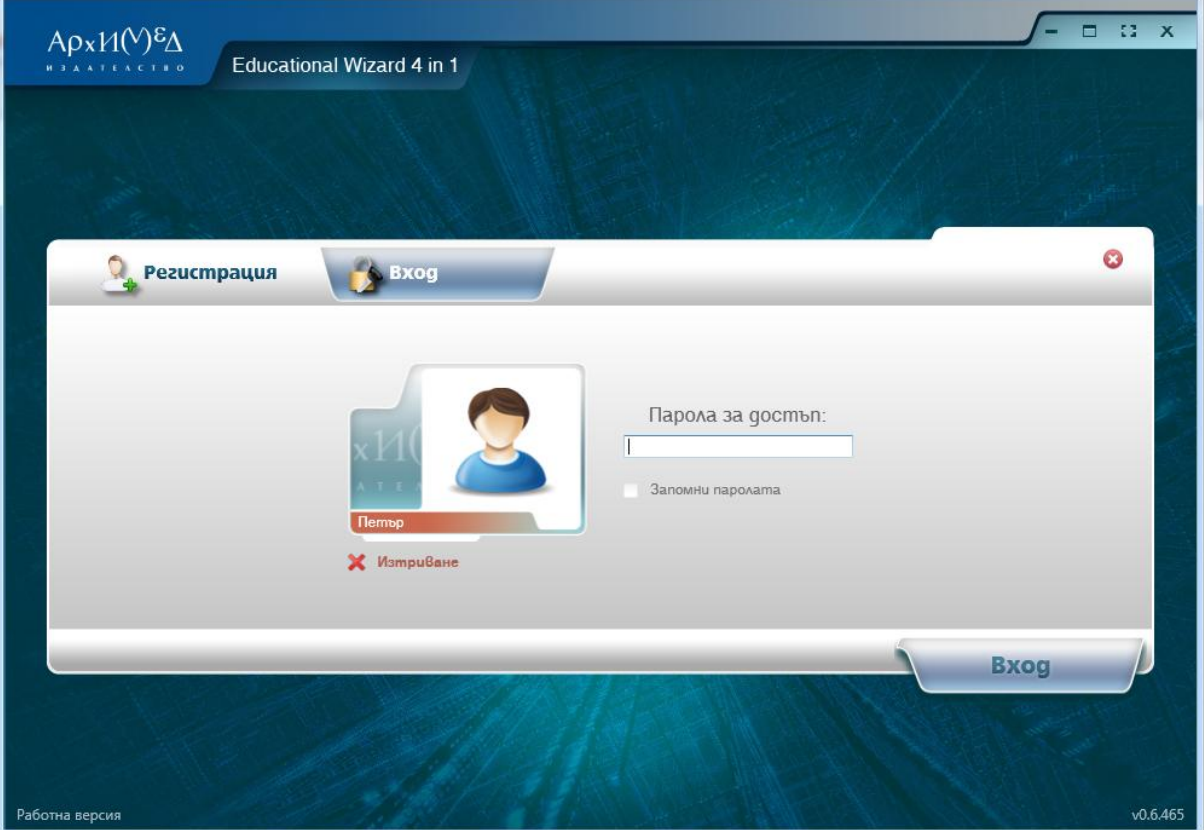

Фиг. 5. Форма за вход в системата

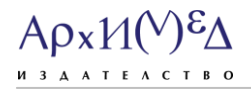

Във формата за вход в системата е необходимо да въведете вашата парола за достъп. Ако желаете тя да бъде запомнена, маркирайте полето "**Запомни паролата**".

## **2. Главен екран**

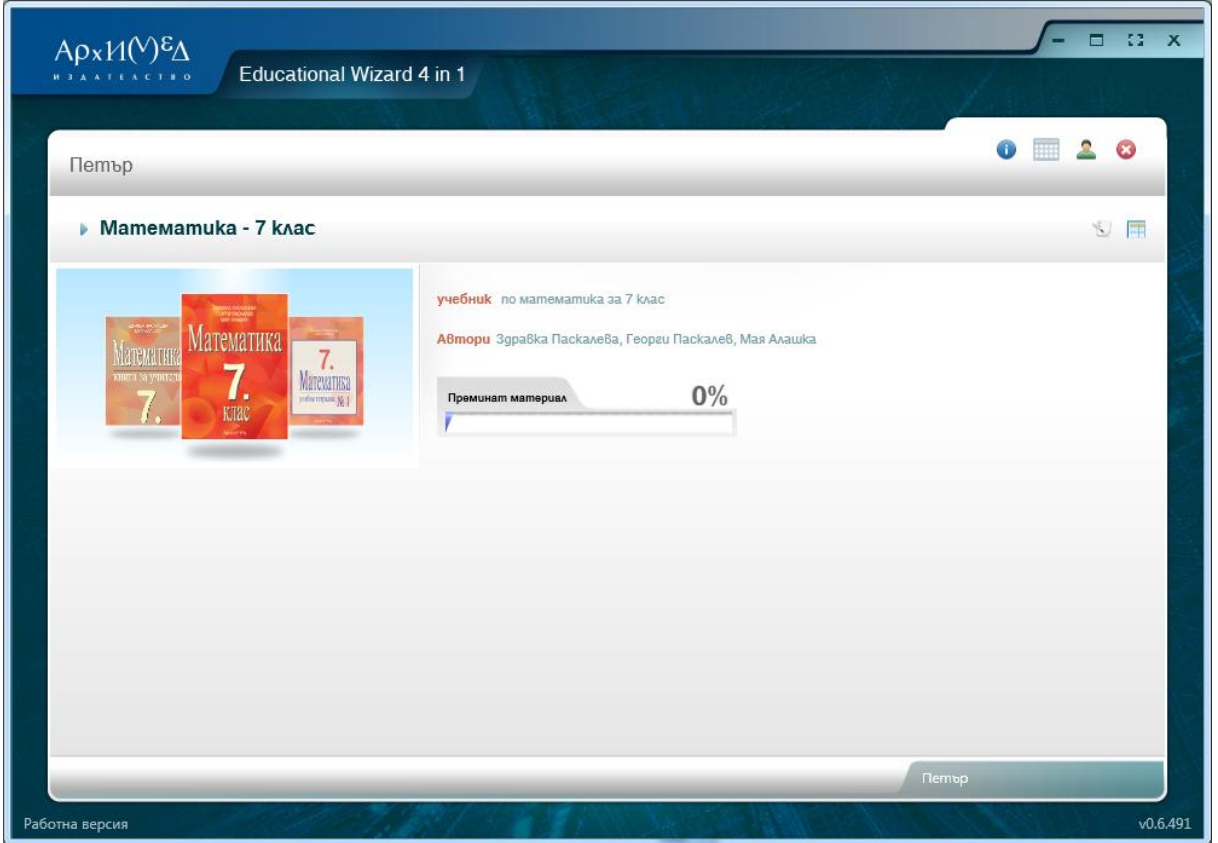

Фиг. 6. Главен екран

Главният екран дава възможност да видите всички учебници и помагала към тях. Той също така предоставя информация за избрания от вас учебник или помагало, както и за неговите автори при избор на картинка.

Прогрес индикаторът, намиращ се под информацията за учебниците, показва каква част от материала е усвоенa.

### **3. Функционално меню**

## **3.1. Информация за софтуера и лицензи**

На фиг.6 е дадена информация за софтуера, която съдържа кратка характеристика за системата **Archimed Educational Wizard 4 in 1.** Представена е и информация за фирмата създател на приложението/"Ню Милениум Софтуер" ООД/, както и за всички участници в изработването на продукта.

Тук можете да намерите и лицензионното споразумение за разпространение към краен потребител. В него се съдържат условията за ползване на приложението.

## Αρχ $M(V)$ εΔ M 3 A A T E A C T B O

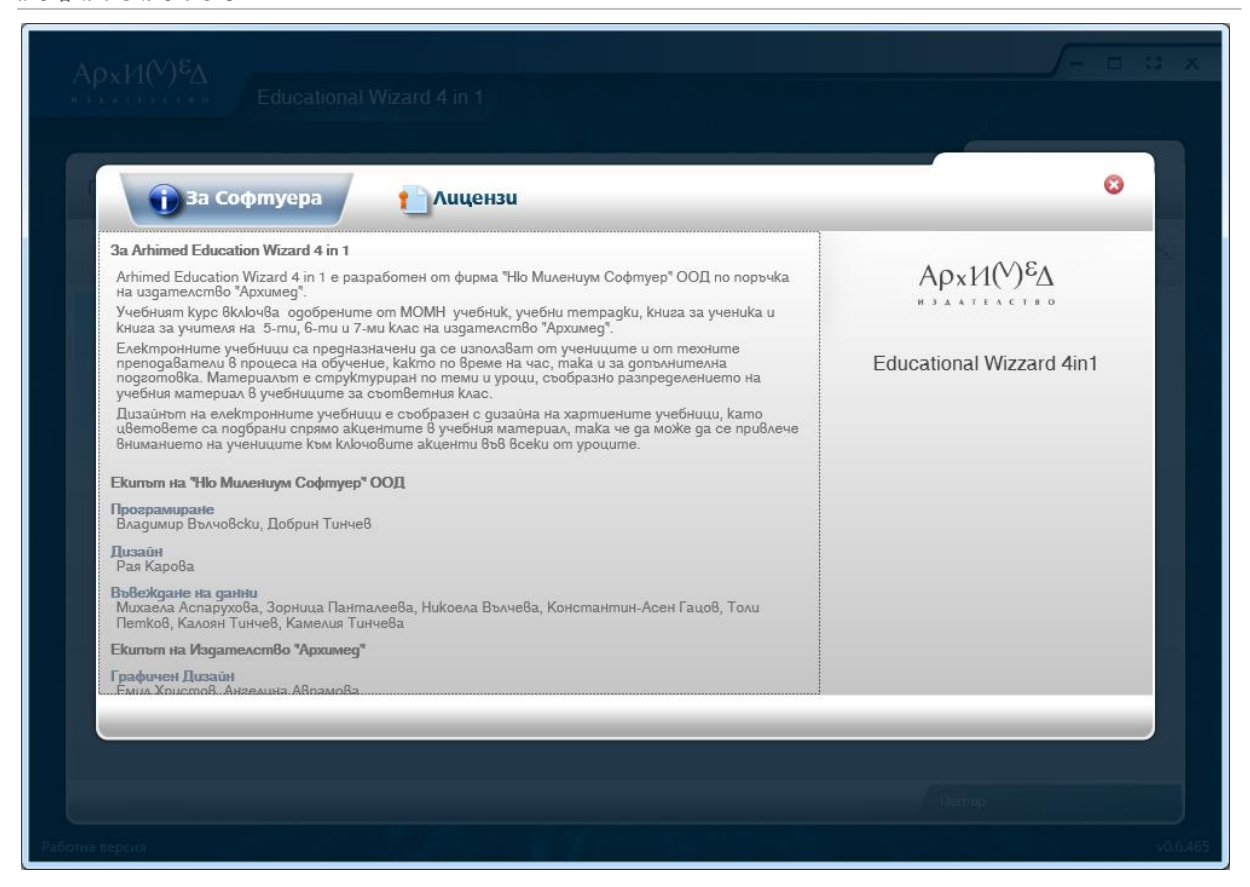

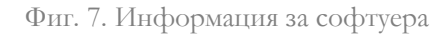

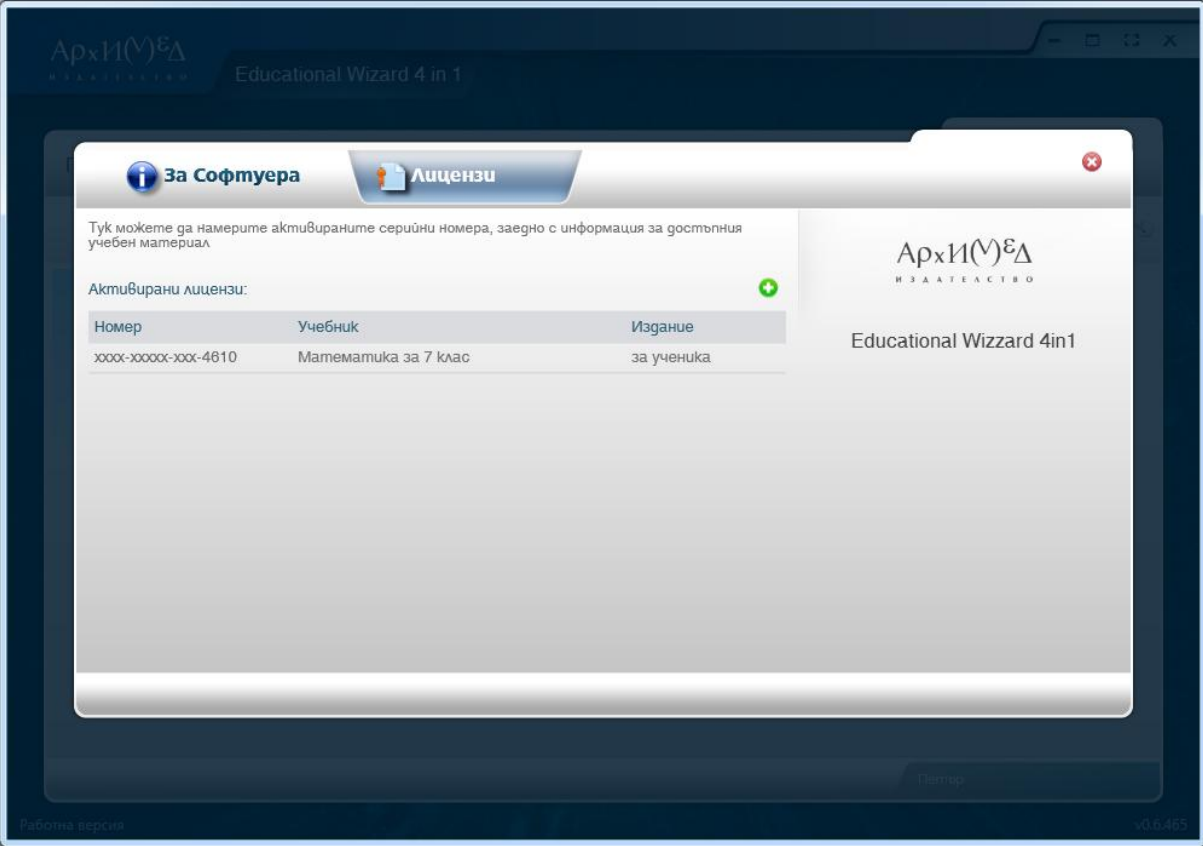

Фиг. 8. Лицензи

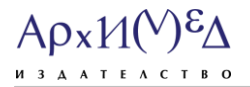

Екранът "Лицензи" съдържа информация за инсталираните серийни номера. Ако желаете да добавите нови, е необходимо да маркирате бутона за добавяне. Отново има два начина за активиране на нов сериен номер.

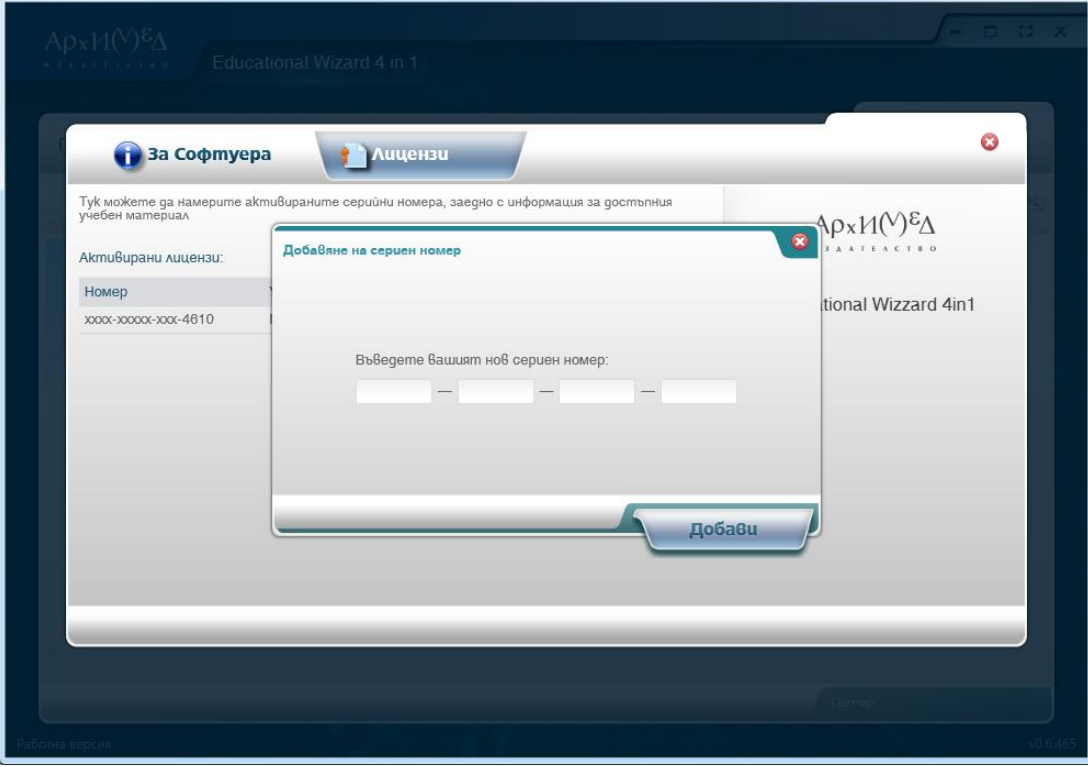

Фиг. 9. Добавяне на нов сериен номер

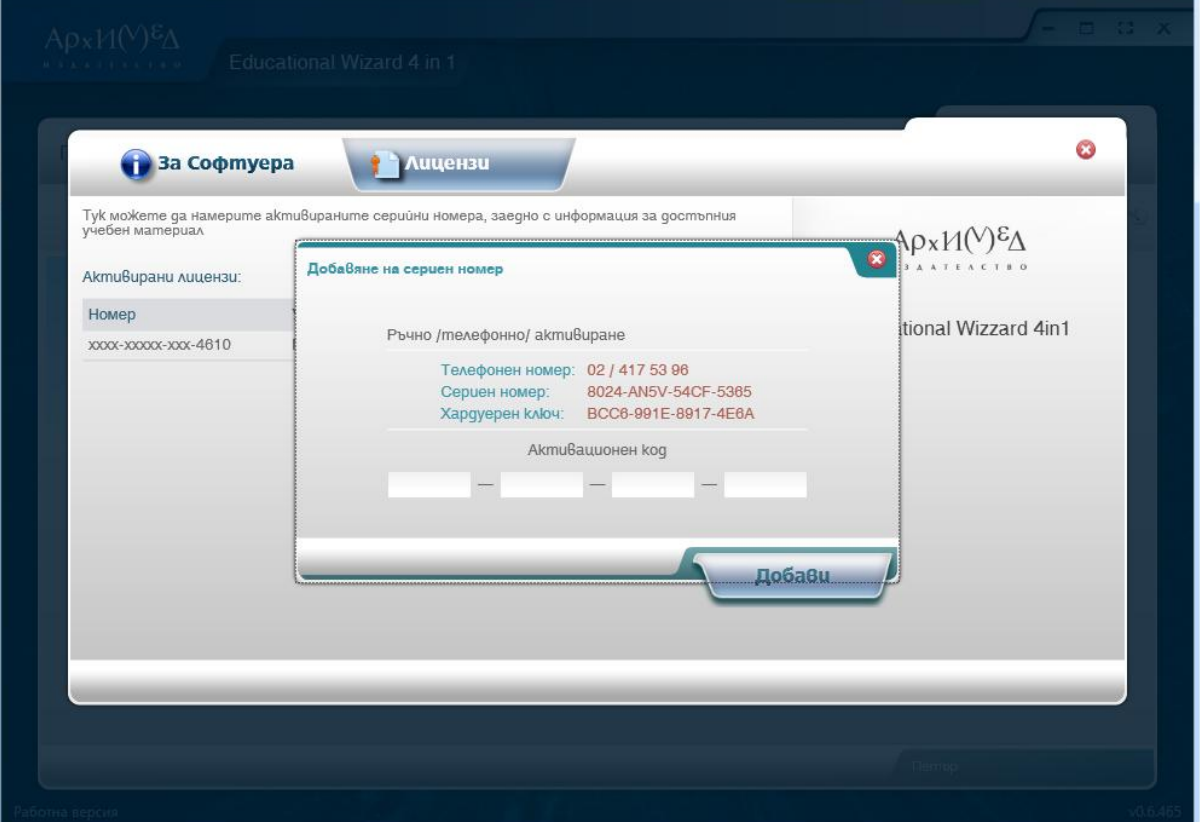

Фиг. 10. Въвеждане на активационен код

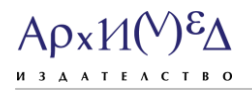

Нов сериен номер може да бъде активиран автоматично (фиг. 9) или ръчно (фиг.10). За връщане към функционалното меню изберете бутона за изход в горния десен ъгъл.

## **3.2. Учителски бележник**

|                | 6 a knac           |   |      |    | <b>Оценки 2-ри срок</b> |     |  |                          |    |   | ☆ ● / ●   |   |    |        |                          |
|----------------|--------------------|---|------|----|-------------------------|-----|--|--------------------------|----|---|-----------|---|----|--------|--------------------------|
| <b>No</b>      | Име на ученика     | o | IX   | X. | XI                      | XII |  | срочна                   | 11 | Ш | <b>IV</b> | V | VI | срочна | вниироз                  |
| 1              | Добрин Тинчев      |   | 5, 3 |    | 5                       |     |  | 3.48                     |    | 6 |           |   |    | 6      | 4.74                     |
| $\overline{2}$ | Владимир Вълчовски |   |      |    |                         |     |  | $\sim$                   |    |   |           |   |    | $\sim$ | $\overline{\phantom{a}}$ |
| 3              | Михаела Аспарухова |   |      |    |                         |     |  | $\overline{\phantom{a}}$ |    |   |           |   |    | $\sim$ | $\equiv$                 |
| $\overline{4}$ | Никоела Вълчева    |   |      |    |                         |     |  |                          |    |   |           |   |    |        |                          |
|                |                    |   |      |    |                         |     |  |                          |    |   |           |   |    |        |                          |

Фиг. 11. Учителски бележник

Учителският бележник предоставя възможност на учителя да:

- въведе нов ученик в системата с помощта на бутона "Добави" в графата "Име на ученика" (Фиг. 12). Ако бъде добавен нов ученик след започването на учебната година, то той получава последния номер, като се позиционира последен в списъка;
- редактира името на ученик, след като маркира "молива" до името му;
- въведе оценка, като има възможност да определи нейния тип (фиг. 13). Добавянето се осъществява, като се кликне върху празното поле под избрания месец. Редакцията се извършва, като се избере вече написаната оценка. Тъй като в системата се въвеждат оценки от различен тип, със задържане на курсора върху оценката, можете да се види от какъв тип е тя;
- създаде нов тип оценка, като посочи нейния тип, цвят, с който да се отличава, и коефициента й на тежест (фиг. 14):

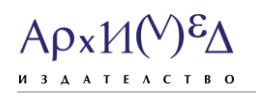

- **Срочна оценка -** тя се образува като средноаритметично от всички текущи оценки, умножени по коефициента на съответния тип оценка. Изчислява се автоматично при наличието на поне една текуща.
- **Годишна оценка** тя се образува автоматично, като средноаритметично от двете срочни оценки.
- **Статистика за ученика -** тя се отваря при избирането на ученика от списъка с всички ученици (фиг. 15). За всеки един месец на графиката е отбелязана точка. Тя отговаря на сбора на всички оценки за месеца, умножени по коефициентите им, в зависимост от типа им и разделени на броя оценки за месеца. По този начин (чрез графика) се онагледява нивото на ученика. За по-добро визуализиране на резултата вдясно от графиката е изобразен син стълб. Той отбелязва общия успех за месеца.
- **Бележки -** учителят има възможност да запише бележка в свободен текст за избрания ученик. Това се осъществява чрез избиране на "няма въведена **бележка**" /под името на ученика/, а ако съществува такава, е необходимо да се избере последната създадена (фиг. 16).

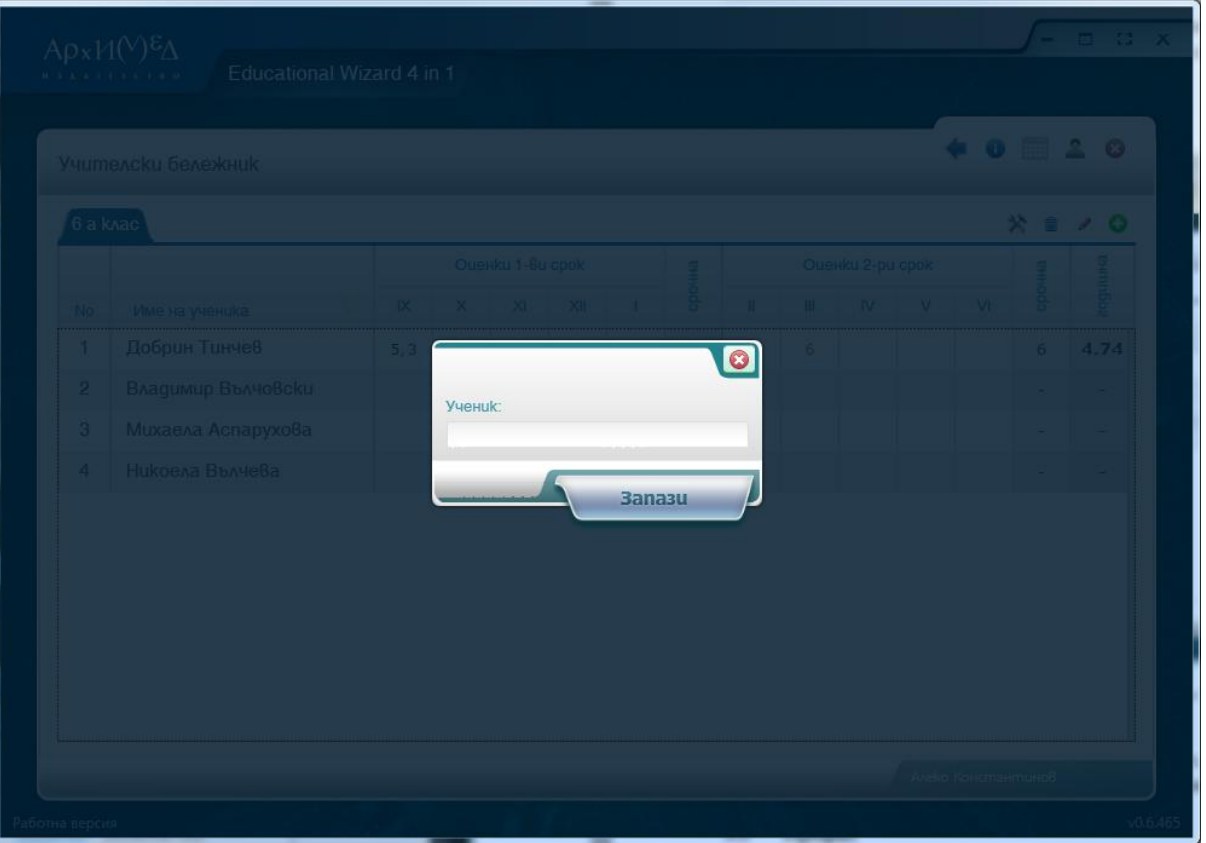

Фиг. 12. Добави нов ученик

## 02/ 963 28 90 www.arhimed-bg.com

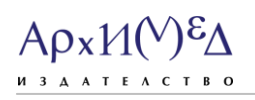

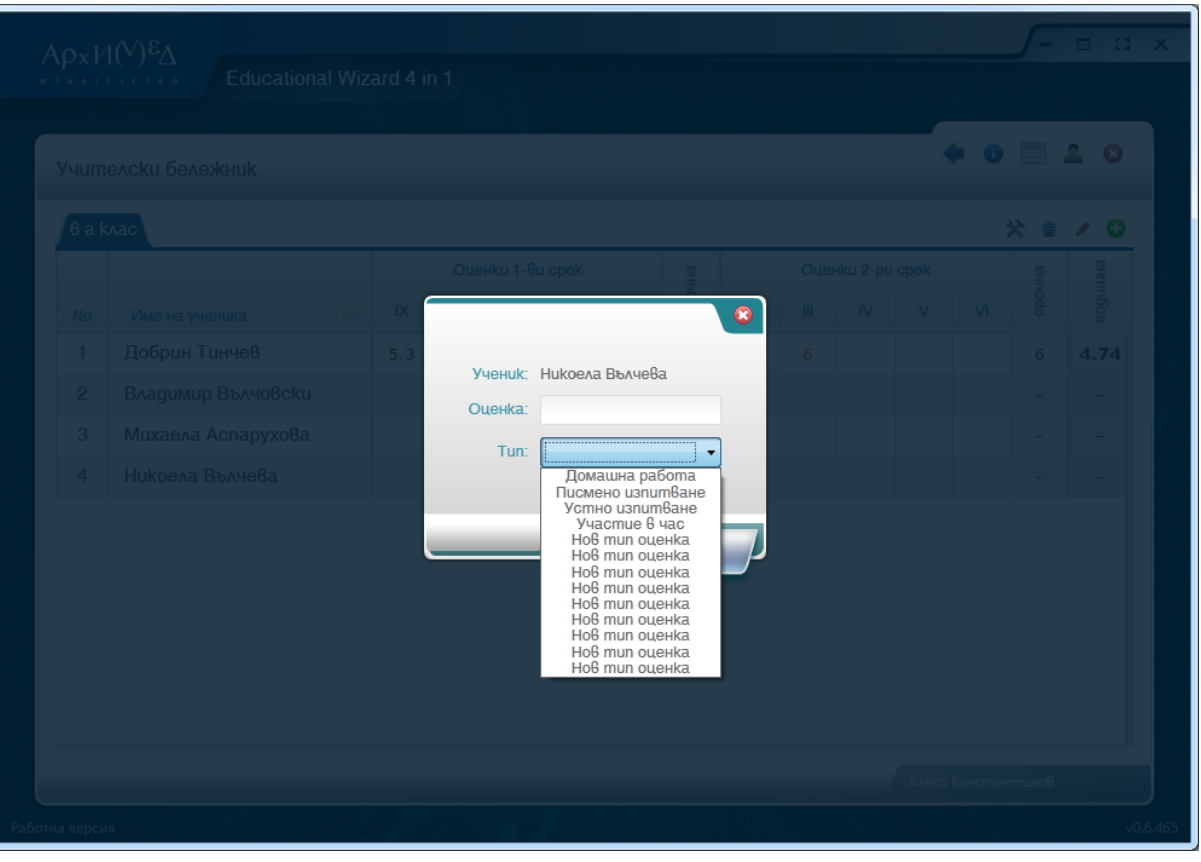

Фиг. 13. Въведи оценка

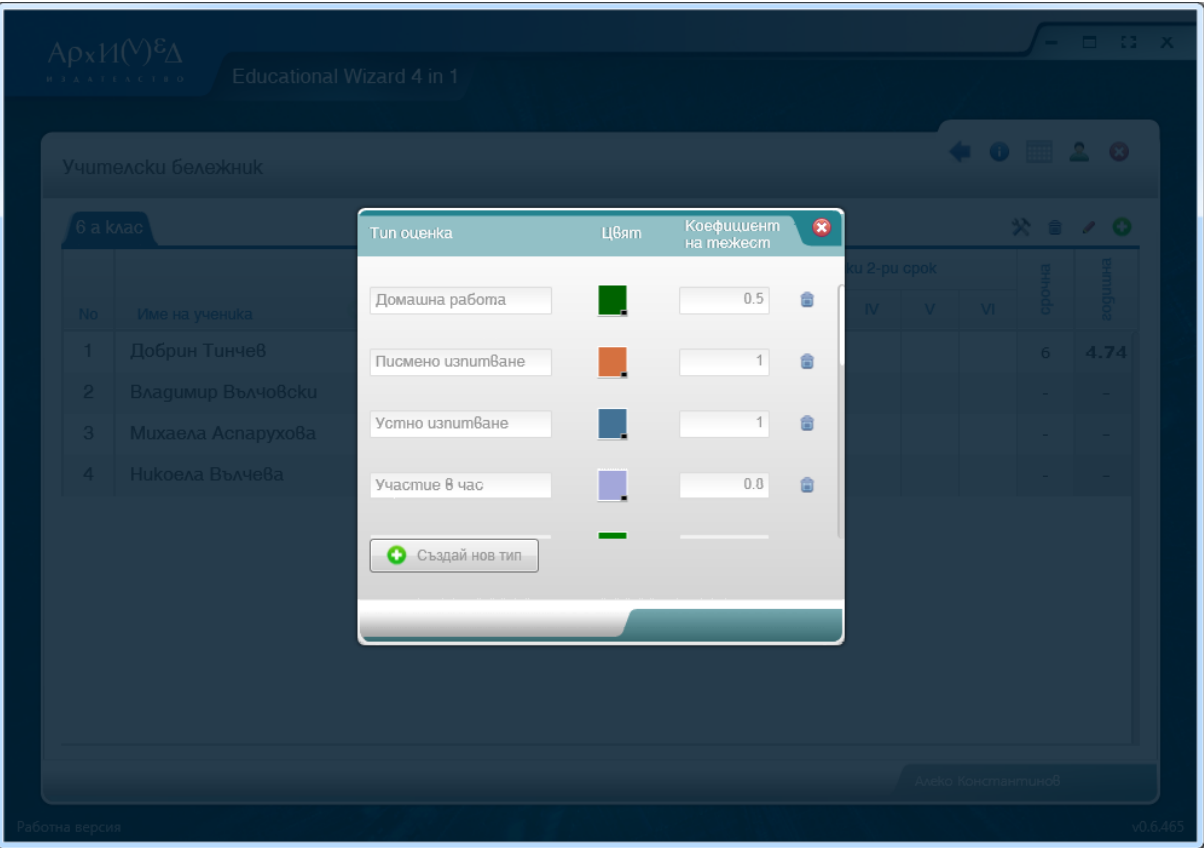

Фиг. 14. Създаване на нов тип оценка

# $ApxM(Y)^{\epsilon}\Delta$

|                | Учителски бележник                          |                         |                                                                                        |   |                |     |  |                         |                                        |         |     |   | 0<br>亜    |        |         |
|----------------|---------------------------------------------|-------------------------|----------------------------------------------------------------------------------------|---|----------------|-----|--|-------------------------|----------------------------------------|---------|-----|---|-----------|--------|---------|
|                | 6 a knac<br>父<br>â<br>O<br>I                |                         |                                                                                        |   |                |     |  |                         |                                        |         |     |   |           |        |         |
|                |                                             | <b>Оценки 1-Ви срок</b> |                                                                                        |   |                |     |  | <b>Оценки 2-ри срок</b> |                                        |         |     |   |           |        |         |
| <b>No</b>      | Име на ученика                              | ø                       | <b>IX</b>                                                                              | X | $\mathsf{X}$   | XII |  | срочна                  | $\mathbf{H}$                           | III     | IV. | V | <b>VI</b> | срочна | годишна |
| $\mathbf{1}$   | Добрин Тинчев                               | $\mathcal I$            | 5, 3                                                                                   |   | 5              |     |  | 3.48                    |                                        | 6       |     |   |           | 6      | 4.74    |
|                | Бележка за ученика<br>няма въведена белешка |                         | $\sqrt{6}$<br>$\overline{5}$<br>$\ddot{4}$<br>$\overline{\mathbf{3}}$<br>$\sigma$<br>2 |   | $\ddot{\circ}$ |     |  | 3.76                    | E6<br>55<br>E4<br>-3<br>$\overline{2}$ | $\circ$ |     |   |           | 6.00   |         |
| $\overline{2}$ | Владимир Вълчовски                          |                         |                                                                                        |   |                |     |  | $\sim$                  |                                        |         |     |   |           |        |         |
| 3              | Михаела Аспарухова                          |                         |                                                                                        |   |                |     |  | $\sim$                  |                                        |         |     |   |           |        |         |

Фиг. 15. Персонална графика за избрания ученик

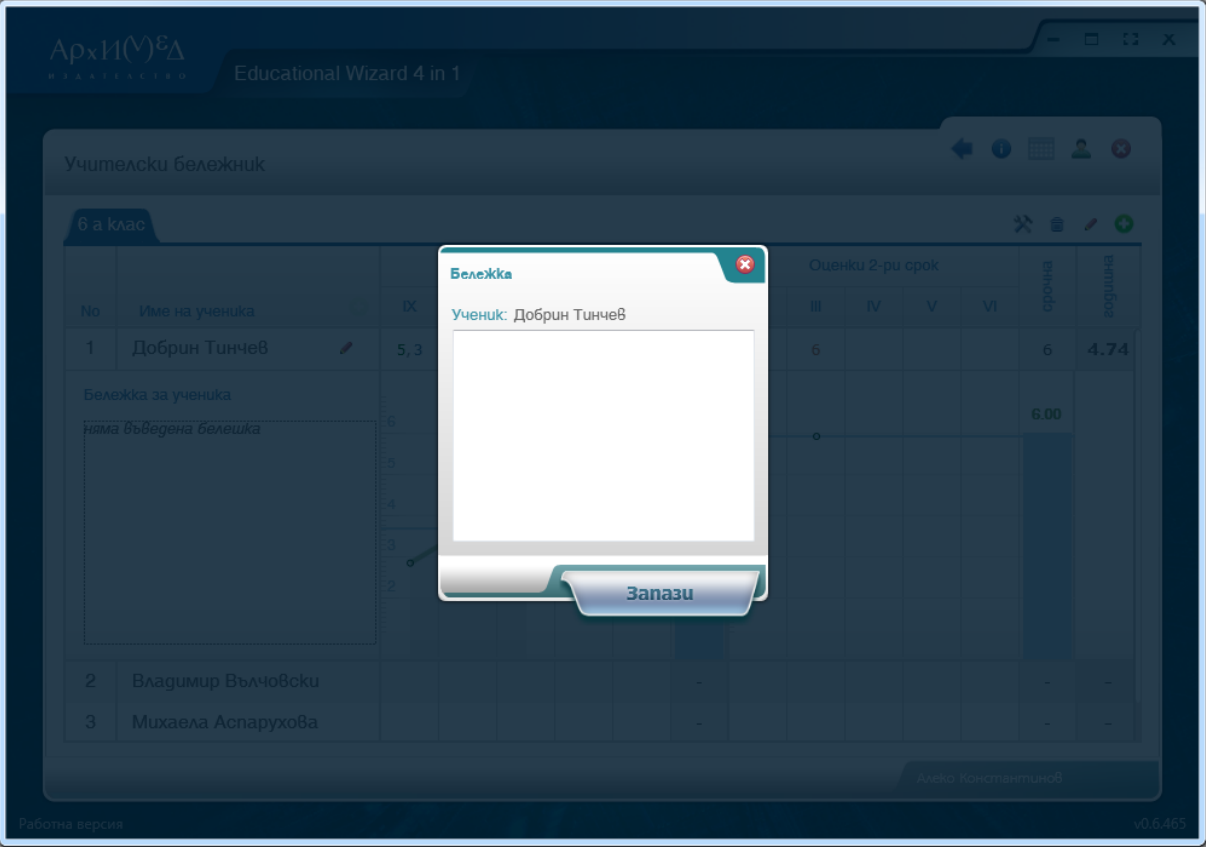

Фиг. 16. Бележка

- изтриване на цял клас се извършва, като се избере бутонът за изтриване от лентата с името на избрания клас/в десния и ъгъл/;
- редактиране на клас се извършва, като се избере бутонът за редакция от лентата с името на избрания клас/в десния и ъгъл/;
- добавяне на нов клас се извършва, като се избере бутонът за добавяне от лентата с името на избрания клас/в десния и ъгъл/. Не е необходимо учениците да бъдат въвеждани по азбучен ред, а само имената им да бъдат написани на български език. Системата ги подрежда сама.

За връщане към главния екран изберете бутона "Назад".

## **3.3. Профил**

Екранът "Профил" Ви дава възможност да промените паролата и потребителското си име. След като въведете новата парола, натиснете бутона "Запази". Ако маркирате аватара, имате възможност да промените изображението, като изберете картинка или ваша снимка от персоналния ви компютър (фиг. 18).

За връщане към главното меню и смяна на потребител натиснете бутона за изход в горния десен ъгъл.

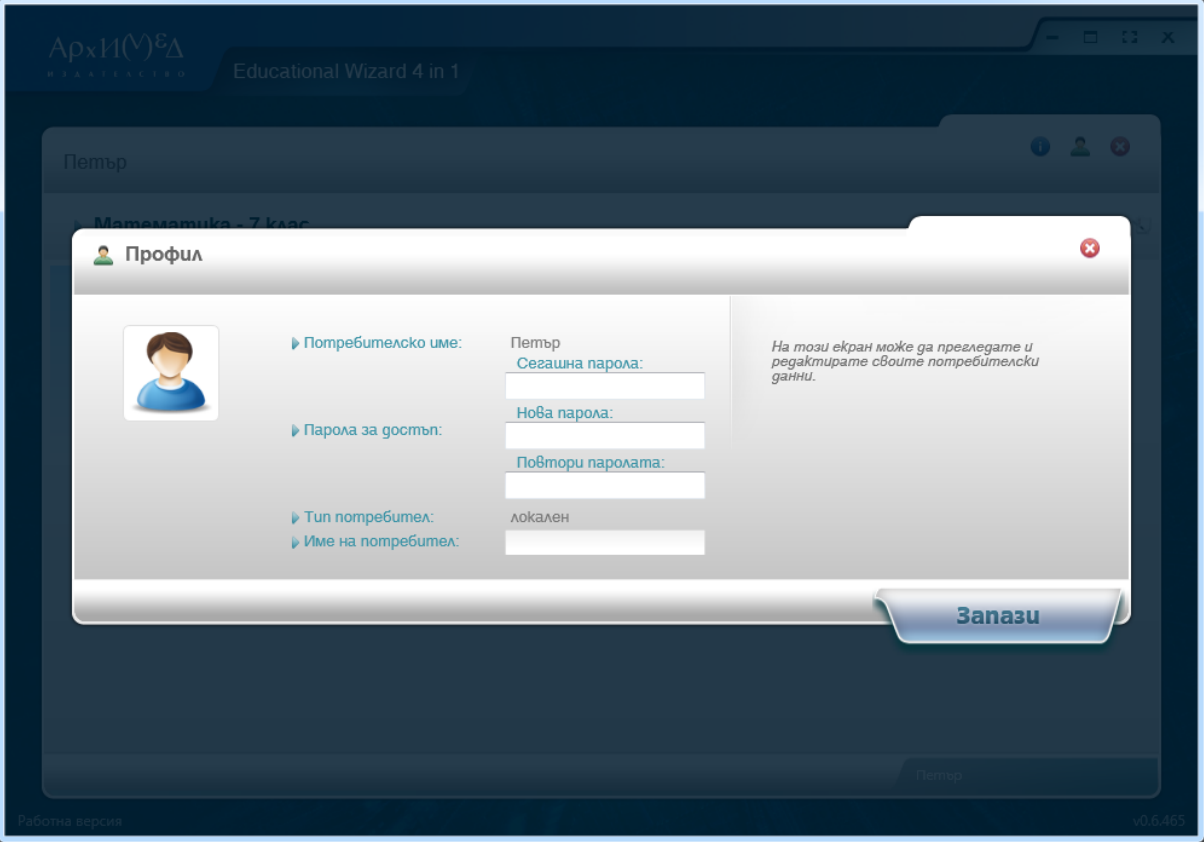

Фиг. 17. Профил

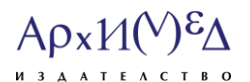

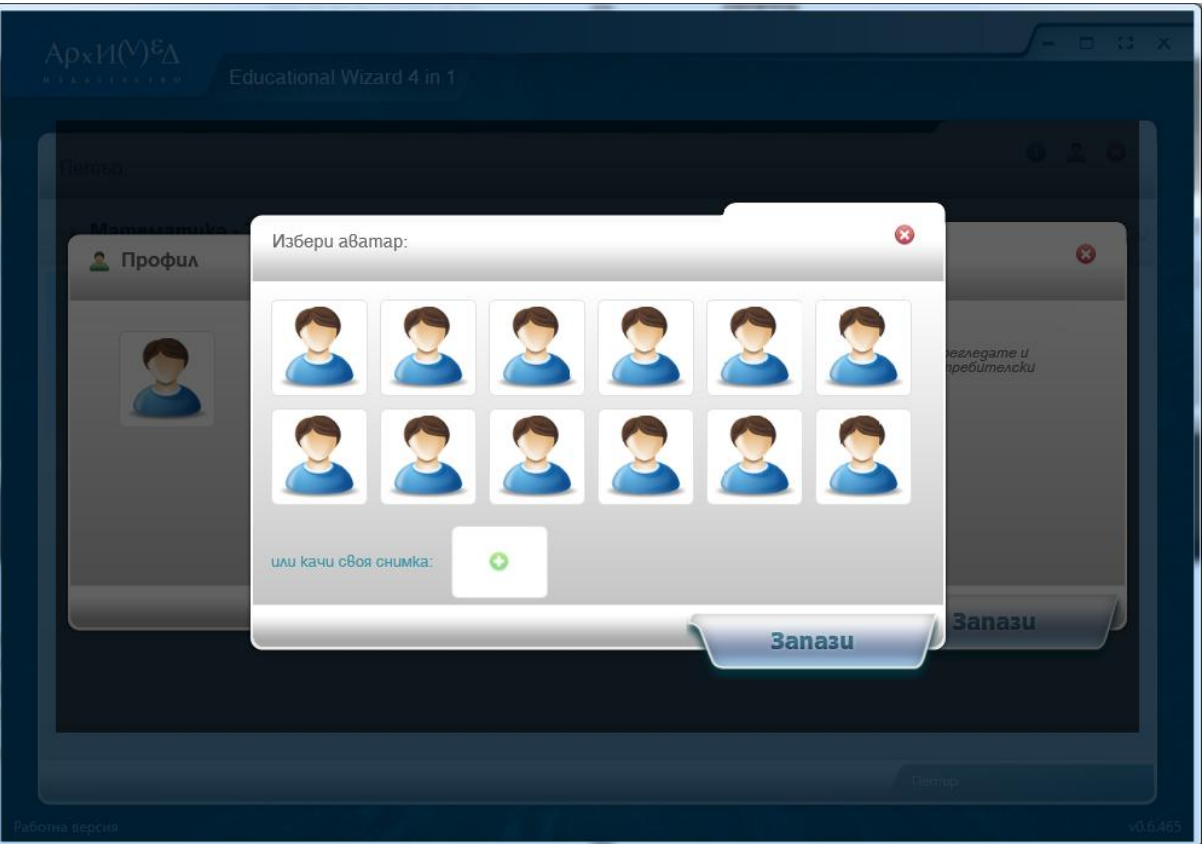

#### Фиг. 18. Смяна на аватар

#### **4. Функционалности към избрания учебник**

В лентата с името на учебника /в десния й край/ се намира меню с допълнителни фукционалности към избрания от Вас учебник. За локалните потребители тази функционалност им предоставя възможност за генериране на тестове, включващи всички задачи в системата.

#### **4.1 Генериране на тестове**

Приложението предоставя възможност да бъдат избрани повече от един урок. Това става чрез маркиране. След като изберете желания от Вас урок, имате възможност да определите броя на задачите, а също така и процента им на трудност. В полетата под процентите е необходимо да въведете желания брой задачи.

Ако искате да използвате готов тест, е необходимо да го изберете от падащото меню.

Отметката "**Само тестове**" указва на системата да генерира задачи само в тестова форма.

Бутонът "**Разпечатване**" конвертира избрания от вас тест във формат за принтиране.

Бутонът "**Решаване**" предоставя възможност за решаване на тест (в рамките на 30 минути) и автоматична проверка след приключване на работата върху него и оценяване на резултата. Максималният брой точки, които носи всеки тест, независимо от броя

## $A \rho x M(V)^{\epsilon} \Delta$ *M* **3 A A T E A C T B O**

задачи, които съдържа, е 40. Те се разпределят между отделните задачи в зависимост от трудността им (фиг. 20). Системата предоставя възможност да бъде наблюдавано оставащото време за решаване на задачите в долния ляв ъгъл на приложението.

След изтичане на времето системата не дава възможност да продължи решаването на теста и проверява верността на въведените отговори. Ако решаването на теста приключи преди изтичането на указаното време, то Вие може да изберете бутона "**Провери**". По този начин въведените от Вас отговори ще бъдат проверени.

Резултатите от проверката се намират след задачите. Вие имате възможност да видите броя точки, които сте получили, от максималните 40.

Бутонът "**Обучение**" позволява след избиране/набиране на отговор на съответната задача Вие да имате достъп до подсказки и решение на избраната задача, ако са налични такива. В този случай системата не изчаква да бъде решен целият тест, а проверява верността на задачата след въвеждане на отговора й.

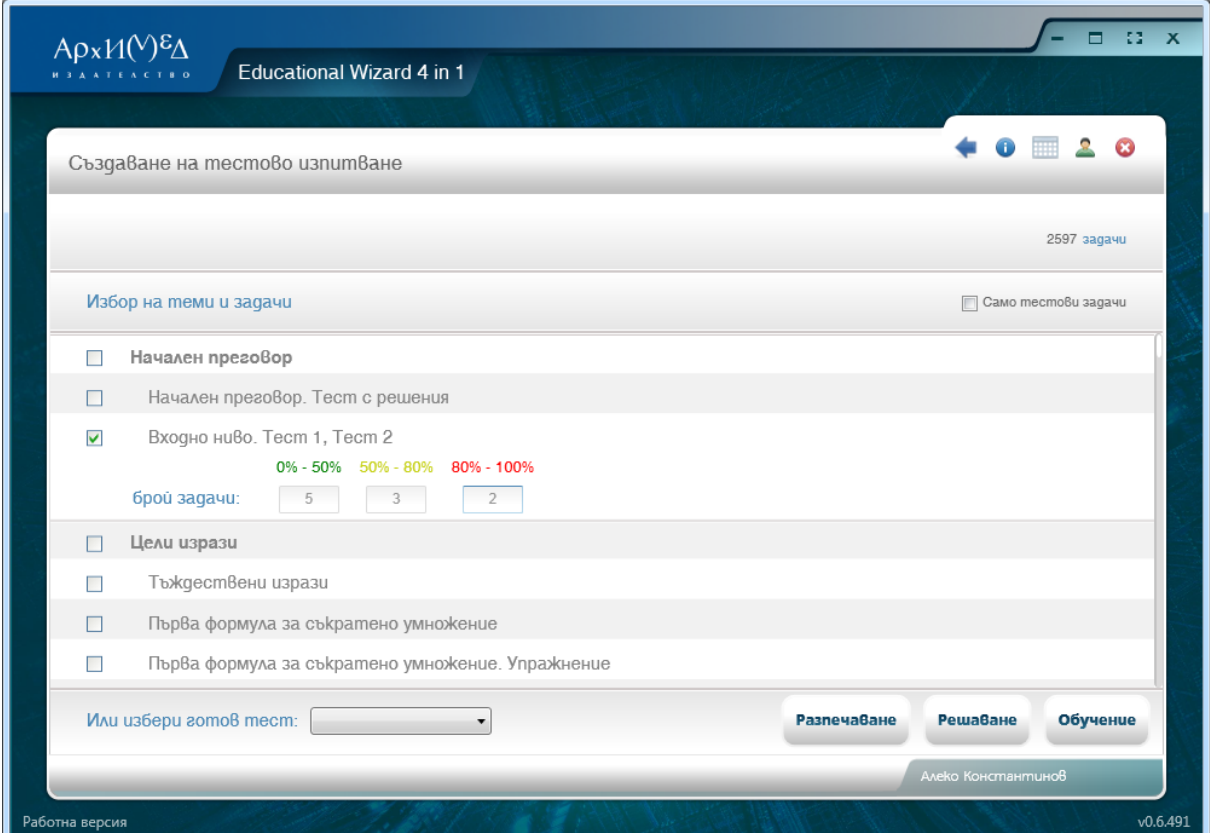

Фиг. 19. Генериране на тестове

## $A \rho x M(\mathcal{V})^{\mathcal{E}} \Delta$ *M* **3 A A T E A C T B O**

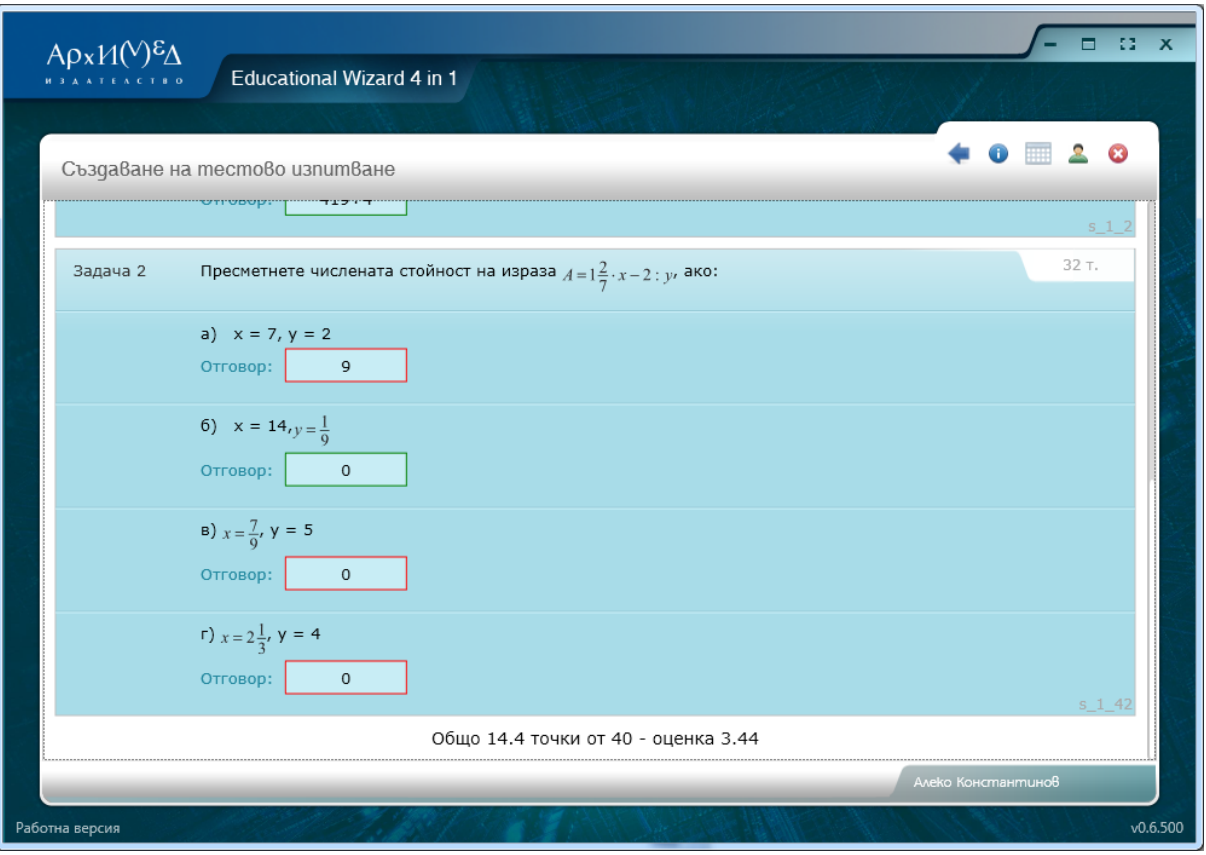

Фиг. 20. Тест в режим "Решаване"

## **4.2 Годишно разпределение**

На фиг. 18 е показана форма за годишното разпределение. Тази функционалност е предназначена за учители. Необходимо е правилно да се попълнят полетата за въвеждане. Всеки един учител има възможност да избере дните, в които има часове, както и техния брой.

Системата разполага с календар, показващ учебните седмици. Учителят има възможност да отбележи почивните дни и училищните празници, по време на които не се провеждат учебни занятия.

С избиране на бутона "**Генерирай**" автоматично се генерира годишно разпределение на часовете.

Системата предоставя възможност на учителя да:

- се върне към разпределението на часовете;
- принтира годишното разпределение;
- се върне към главното меню.

02/ 963 28 90 www.arhimed-bg.com

# $A \rho x M(V)^{\epsilon} \Delta$

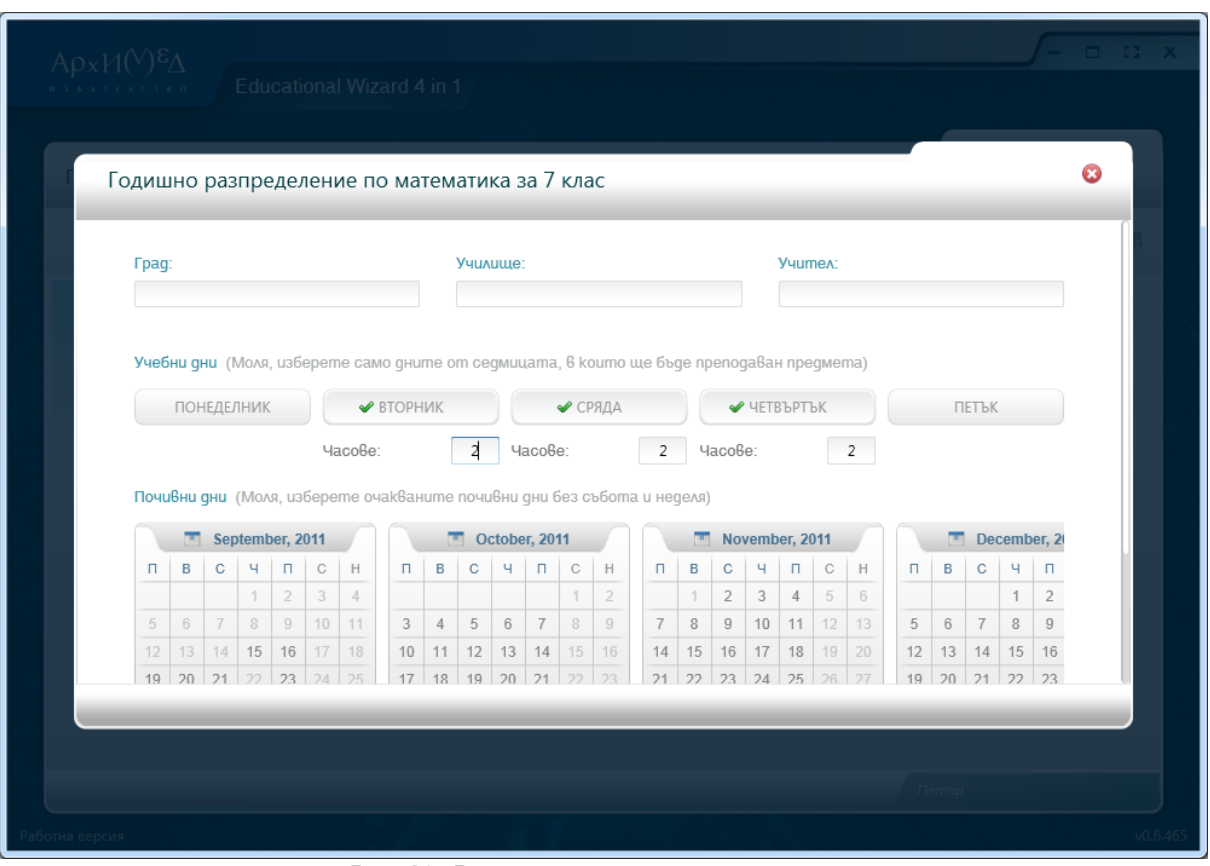

Фиг. 21. Форма за годишно разпределение

|  |                    | $ApxM(V)^{\epsilon}\Delta$        |                                           | Educational Wizard 4 in 1                                            |                                                                                        |              |                                                 |                                 |              |  |  |
|--|--------------------|-----------------------------------|-------------------------------------------|----------------------------------------------------------------------|----------------------------------------------------------------------------------------|--------------|-------------------------------------------------|---------------------------------|--------------|--|--|
|  |                    |                                   |                                           | Годишно разпределение по математика за 7 клас                        |                                                                                        |              |                                                 |                                 |              |  |  |
|  |                    |                                   |                                           | ГОДИШНО РАЗПРЕДЕЛЕНИЕ ПО МАТЕМАТИКА ЗА 7 КЛАС                        |                                                                                        |              |                                                 |                                 |              |  |  |
|  |                    |                                   |                                           |                                                                      | I срок 18 учебни седмици = 104 учебни часа<br>II срок 2 учебни седмици = 9 учебни часа |              |                                                 |                                 |              |  |  |
|  | № наl<br>урок<br>a | $\overline{2}$<br>вид на<br>урока | 3.<br>тема на<br>урока                    | 4<br>Очаквани резултати<br>Ученикът                                  | 5<br>Основни понятия<br>Основни познания часове                                        | 6<br>Брой    | $\overline{7}$<br>Месец и<br>поредна<br>седмица | 8<br>№ на<br>седм<br> ицат<br>a | ٥<br>Бележка |  |  |
|  |                    |                                   |                                           | Първи учебен срок - 18 седмици = 104 часа                            |                                                                                        |              |                                                 |                                 |              |  |  |
|  |                    |                                   |                                           | Начален преговор - 2 учебни часа                                     |                                                                                        |              |                                                 |                                 |              |  |  |
|  | $\mathbf{1}$       | Преговор                          | Начален<br>преговор.<br>Тест с<br>решения | • Умее да решава тестови задачи върху<br>учебния материал за 6. клас | • Умее да<br>решава тестови<br>задачи върху<br>учебния<br>материал за 6.<br>клас       | $\mathbf{1}$ | IX                                              | 1                               |              |  |  |
|  |                    |                                   |                                           |                                                                      |                                                                                        |              |                                                 |                                 |              |  |  |

Фиг. 22. Годишно разпределение

 $A \rho_X \gamma_Y(\vee) \in \Delta$ *M* **3 A A T E A C T B O** 

#### **5. Учебен материал**

За да преминете към учебния материал, е необходимо да изберете желания от вас учебник. Съдържанието му е разделено на теми. За всяка една от тях се показва следната информация:

- брой на уроците, включени в темата;
- средноаритметична сложност на задачите в темата;
- процент усвоеност на материала от темата;
- общо времетраене за всички уроци от темата;
- общ успех от решаваните тестове и задачи от темата.

При маркирането на отделен урок се появява същата информация, но този път само за него.

В съдържанието на електронния учебник Книгата за учителя е представена като отделна (последна) тема "Допълнителни материали за учителя".

За връщане към главния екран изберете бутона "Назад".

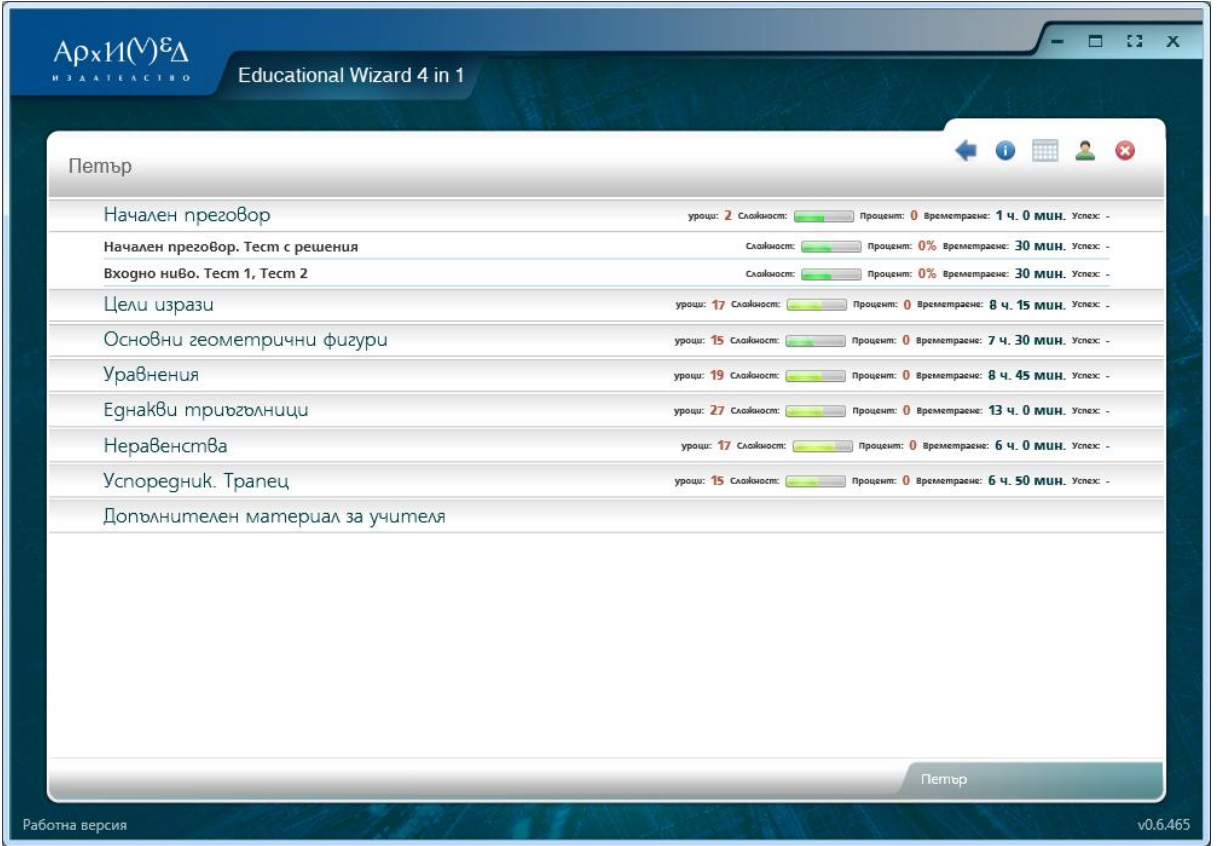

Фиг. 23. Учебен материал

## $A \rho x M(\mathcal{V}) \mathcal{E} \Delta$ *M 3 A A T E A C T B C*

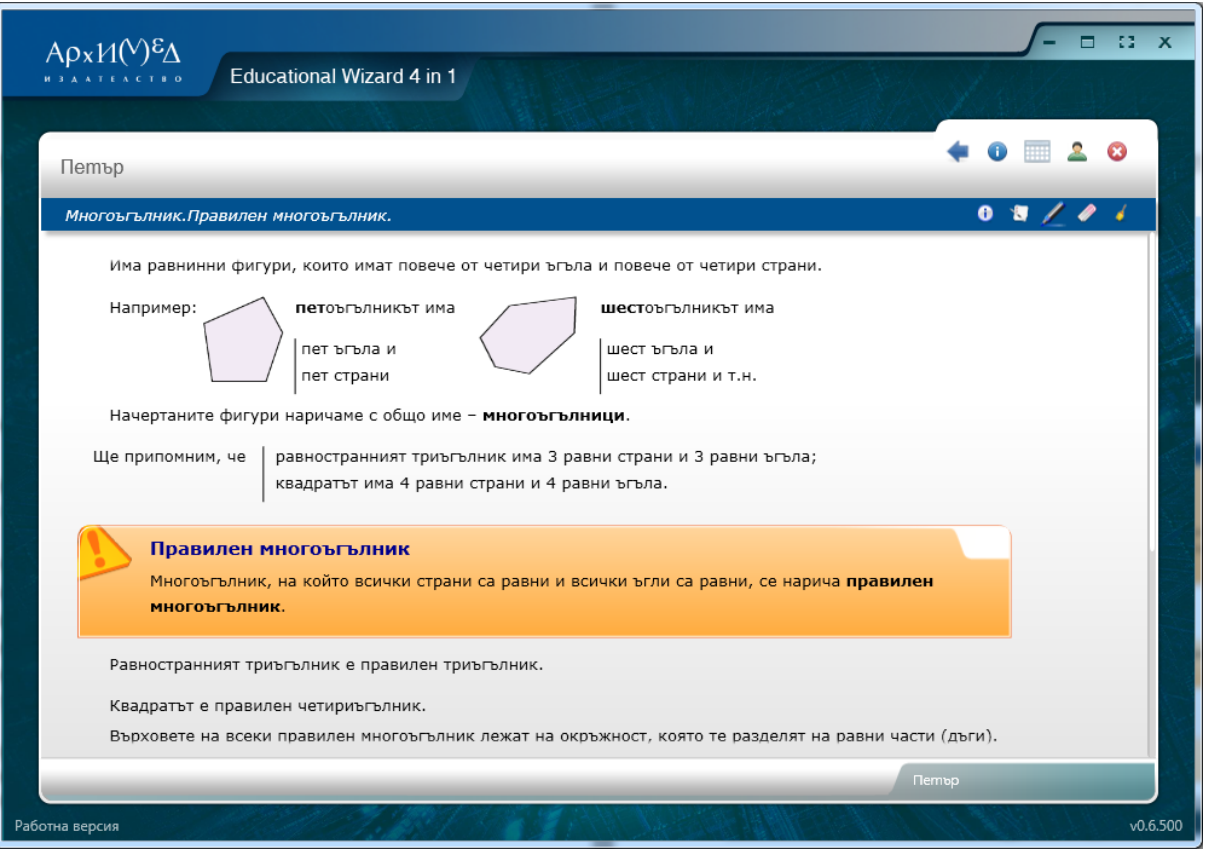

Фиг. 24. Урок

## **5.1 Инструменти за по-лесно усвояване на материала**

В лентата с името на урока /вдясно/ се намира набор от инструменти:

- допълнителна информация за учителя към урока;
- допълнителни задачи за обучение.

В този режим Вие имате възможност да се упражните с всички задачи, свързани с материала към съответния урок, ако са налични такива.

режим за маркиране.

В този режим курсорът преминава в "химикалка", като има възможност да бъде избран определен цвят за маркиране. С помощта на тази "химикалка" се отбелязват важните според Вас неща по време на работа.

режим за изтриване.

В този режим курсорът преминава в "кръстче", с което може да направите корекции върху отделни части от нарисуваните неща.

цялостно изтриване.

При избор на този бутон всичко маркирано до този момент от Вас се изтрива.

## Αρχ $M(V)$ εΔ *M* **3 A A T E A C T B O**

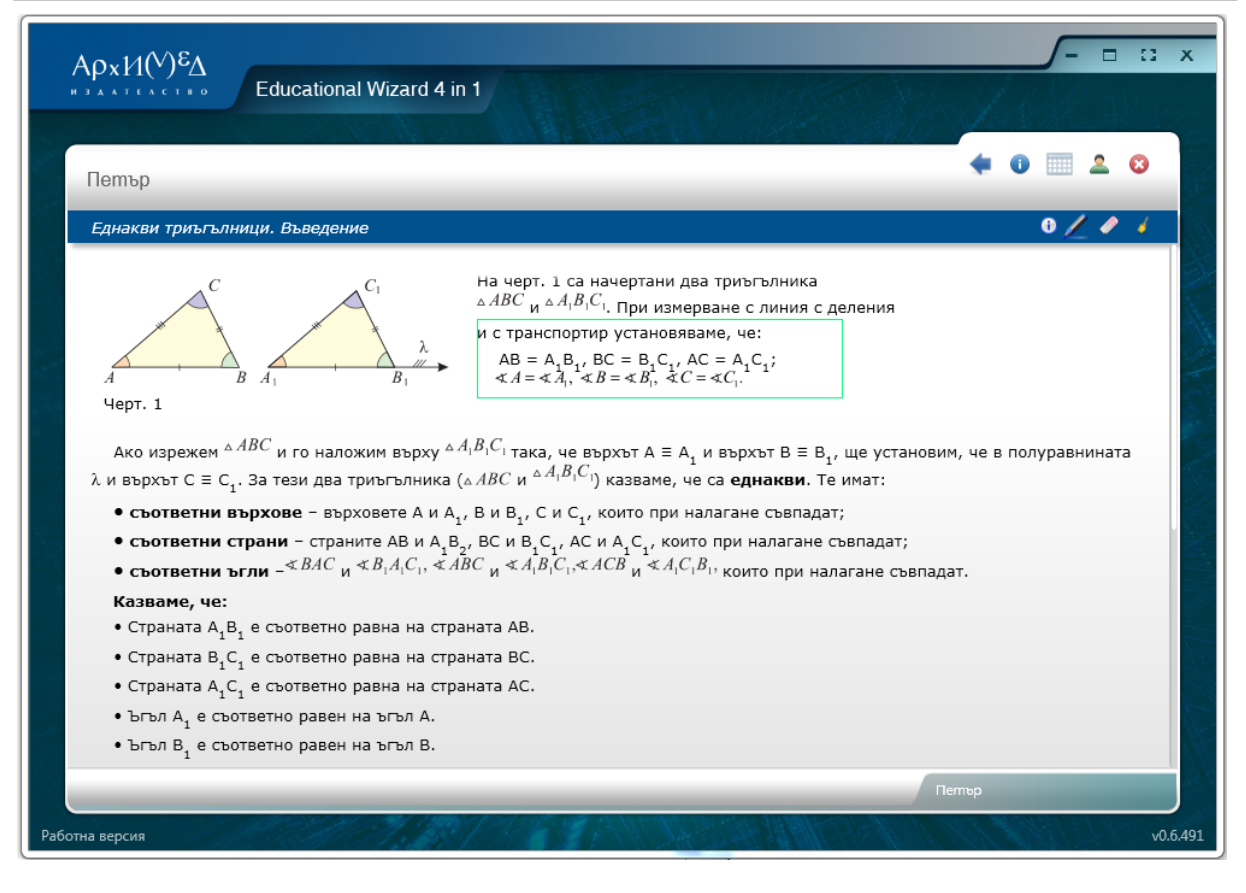

Фиг. 25. Показване на елемент

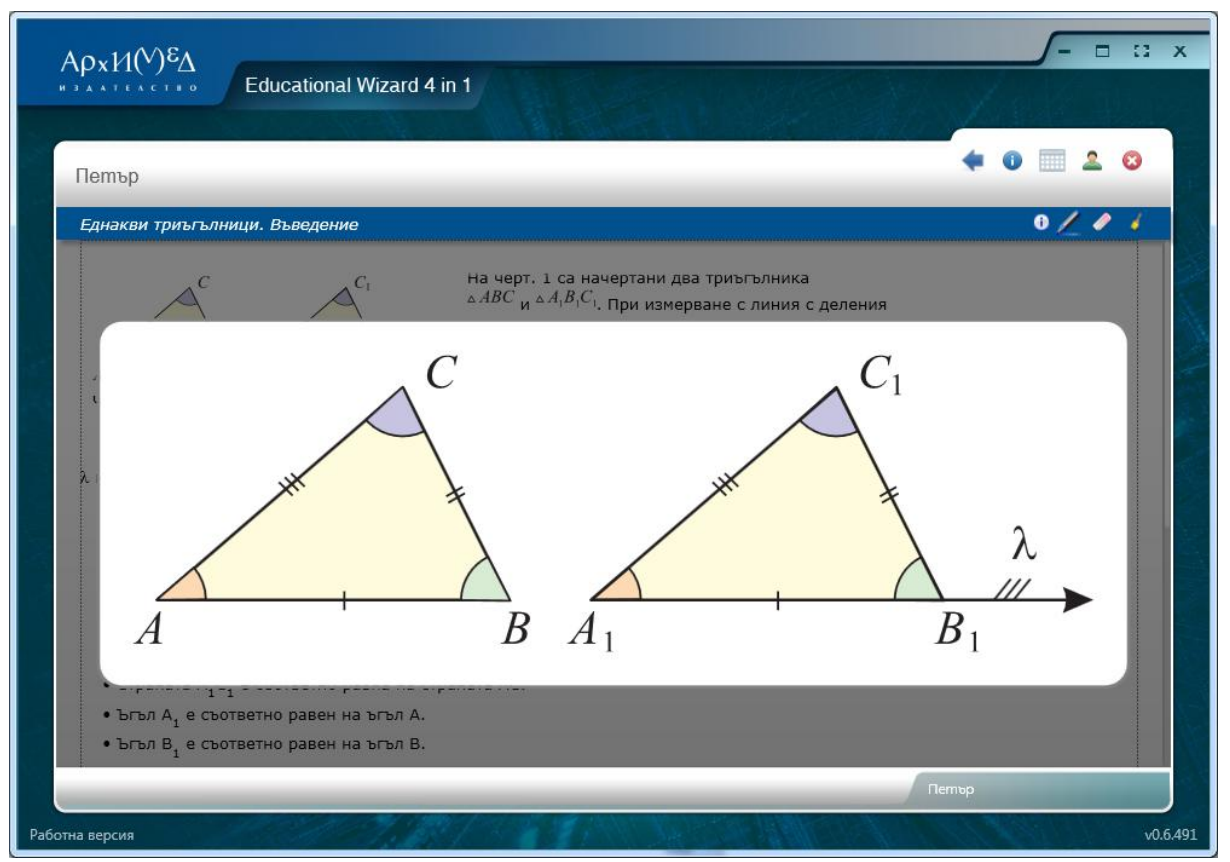

Фиг. 26. Увеличен елемент

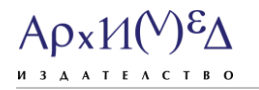

 $\bullet$  Ctrl + посочване с курсора.

С помощта на комбинацията Ctrl + посочване с курсора системата предоставя възможност за избор на елемент, като той се огражда в зелена рамка.

• Ctrl + скролера на мишката.

С помощта на тази комбинация избраният обект се увеличава максимално. По този начин геометричните фигури, важните формули и задачи ще се открояват и могат да бъдат показани на учениците още по-ясно.

## **6. Въвеждане на отговори в задачи с точен отговор**

### **6.1. Въвеждане на символи**

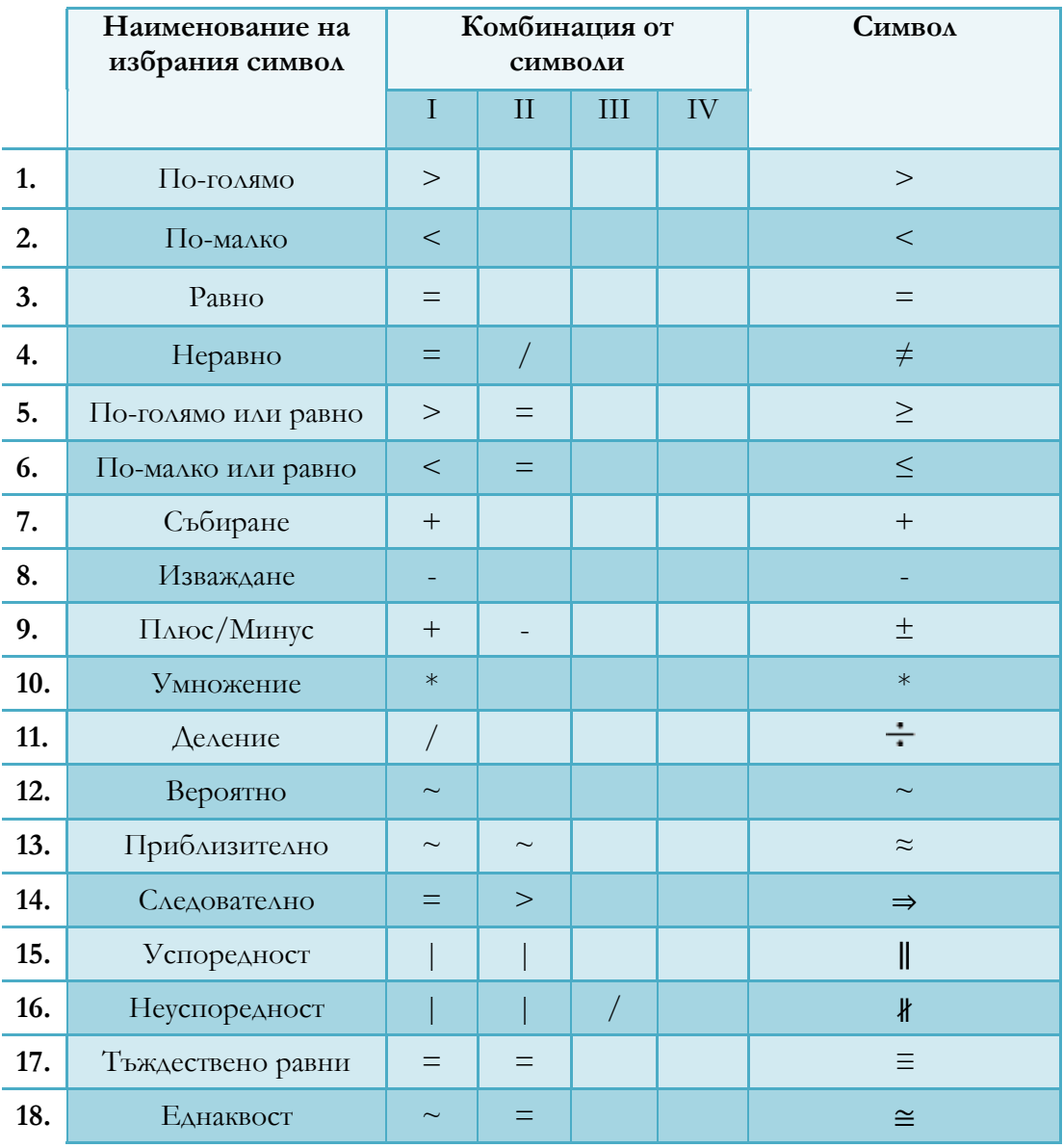

## **6.2. Въвеждане на действия**

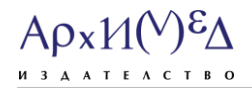

02/ 963 28 90 www.arhimed-bg.com

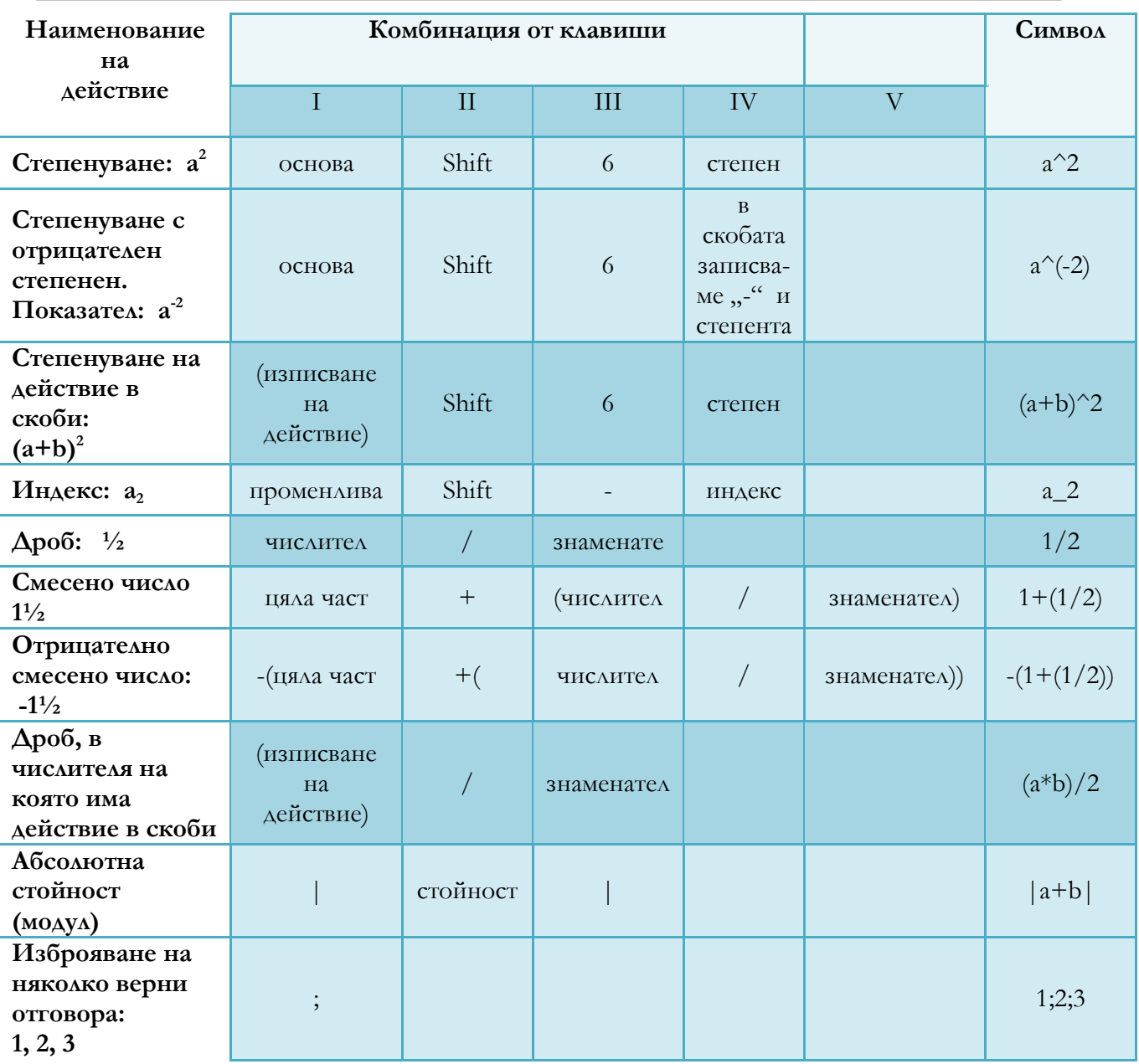

 При изброяване на няколко отговора в едно поле не е необходимо да се спазва точен ред.

 При изписване на отговор в съответното поле поставянето на интервали между отделните символи не представлява проблем и не води до грешка.

 $ApxM(V)$  $\Delta$ 

## **6.3. Въвеждане на гръцки символи**

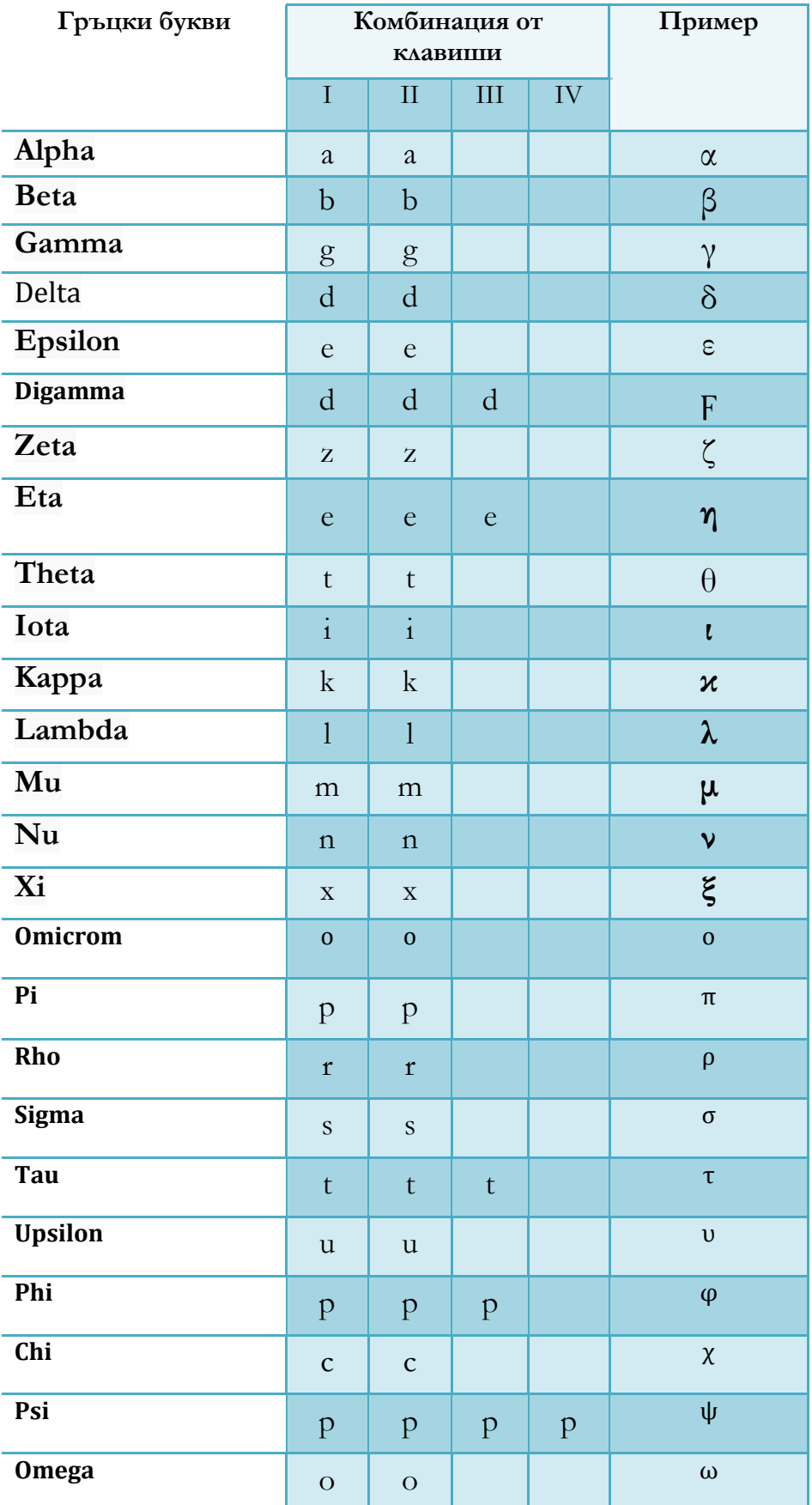

## $ApxM(V)^{\epsilon}\Delta$

**M 3 A A T E A C T B O** 

## **7. Изход от системата**

В горния десен ъгъл на системата са разположени бутони за:

- минимизиране на приложението;
- увеличаване на приложението;
- увеличаване на цял екран на приложението;
- затваряне.